## **Installer SketchUp**

Tout d'abord, [téléchargez le fichier d'installation](https://help.sketchup.com/sketchup/downloading-sketchup) correspondant à votre système d'exploitation. Nous vous conseillons d'installer les pilotes de carte graphique les plus récents et de vérifier que votre ordinateur possède la [configuration requise.](https://help.sketchup.com/sketchup/sketchup-hardware-and-software-requirements)

Il est inutile de supprimer les anciennes versions de SketchUp avant d'installer une nouvelle version ou de faire une mise à jour.

**Remarque importante concernant les exigences en matière de cartes graphiques et de configuration du système :** nous vous conseillons d'installer les pilotes de carte graphique les plus récents et de vérifier que votre ordinateur répond à nos [exigences en matière de configuration du système.](https://help.sketchup.com/sketchup/sketchup-hardware-and-software-requirements)

- [Consignes d'installation pour Windows](https://help.sketchup.com/fr/licensing-accounts-and-administration/installer-sketchup#installing-windows)
- [Consignes d'installation pour MacOS](https://help.sketchup.com/fr/licensing-accounts-and-administration/installer-sketchup#installing-macos)
- [Installer des mises à jour](https://help.sketchup.com/fr/licensing-accounts-and-administration/installer-sketchup#installing-updates)

## **Consignes d'installation pour Windows :**

- 1. Ouvrez le fichier d'installation téléchargé en tant qu'administrateur. Il est possible qu'une alerte de sécurité s'affiche, auquel cas vous devrez donner à SketchUp l'autorisation d'apporter des modifications (installation) à votre ordinateur.
- 2. Lorsque la fenêtre d'installation s'ouvre, une liste des produits disponibles à l'installation s'affiche, notamment les fonctionnalités de SketchUp Studio. Deux de ces fonctionnalités, Scan Essentials et Revit Importer, sont cochées par défaut.

**Remarque** : V-Ray pour SketchUp requiert des étapes d'installation supplémentaires. Si vous choisissez d'installer V-Ray pour SketchUp avec Windows Installer, consultez notre article [Installer V-Ray pour SketchUp.](https://help.sketchup.com/vray-sketchup/installing-vray-sketchup)

- 3. Pour modifier la langue d'installation, cliquez sur **Modifier…** à côté de Langues d'installation.
- 4. Cliquez sur **Modifier…** à côté du répertoire de destination pour modifier l'emplacement d'installation de vos fichiers SketchUp.

**Conseil :** même si vous pouvez choisir un autre emplacement, nous vous conseillons d'installer SketchUp sur le disque C:\, comme défini par défaut.

5. Cliquez sur **Installer**. Une fenêtre s'affiche pour vous indiquer la progression de votre installation.

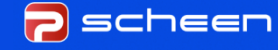

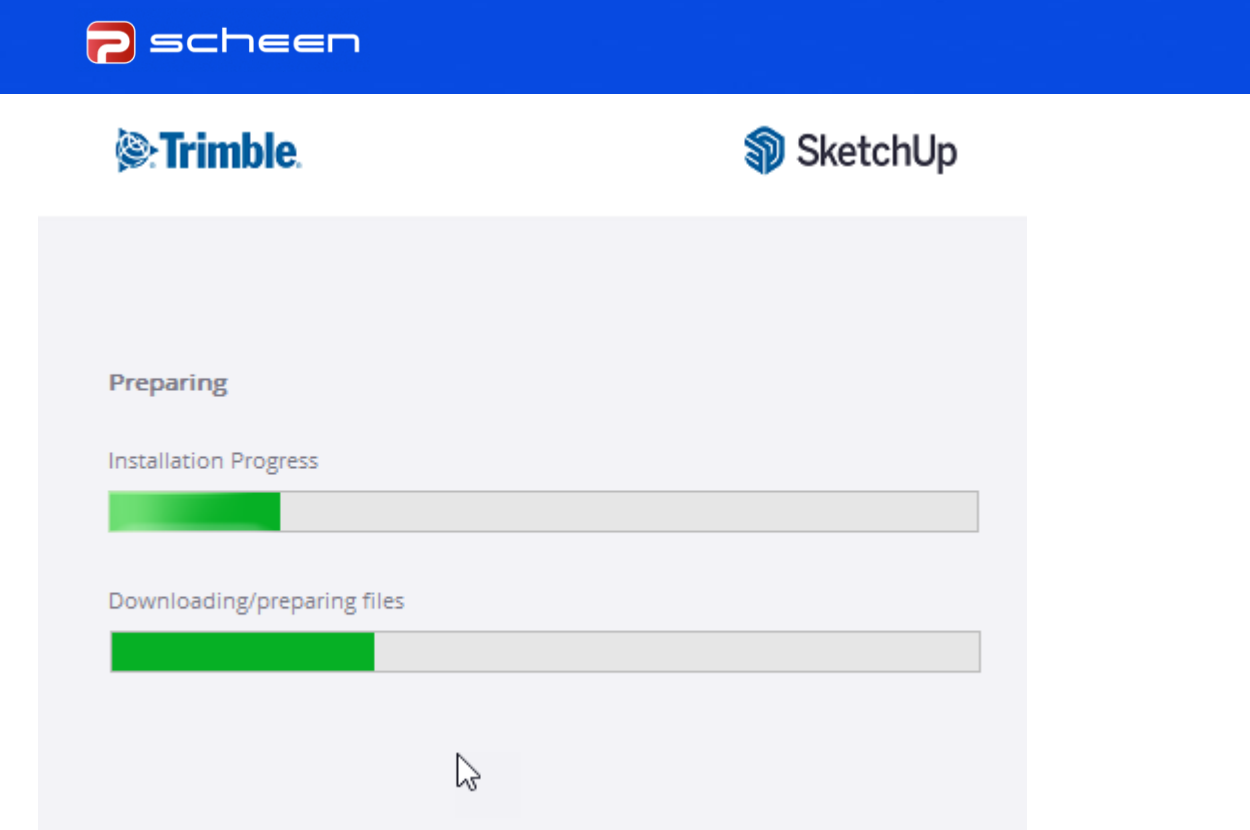

6. Quand le message « SketchUp is Ready to Go! » (SketchUp est prêt à être utilisé !) s'affiche, vous pouvez cliquer sur l'icône SketchUp située dans la fenêtre pour lancer le programme immédiatement. Sinon, cliquez sur **Terminer** pour fermer le programme d'installation.

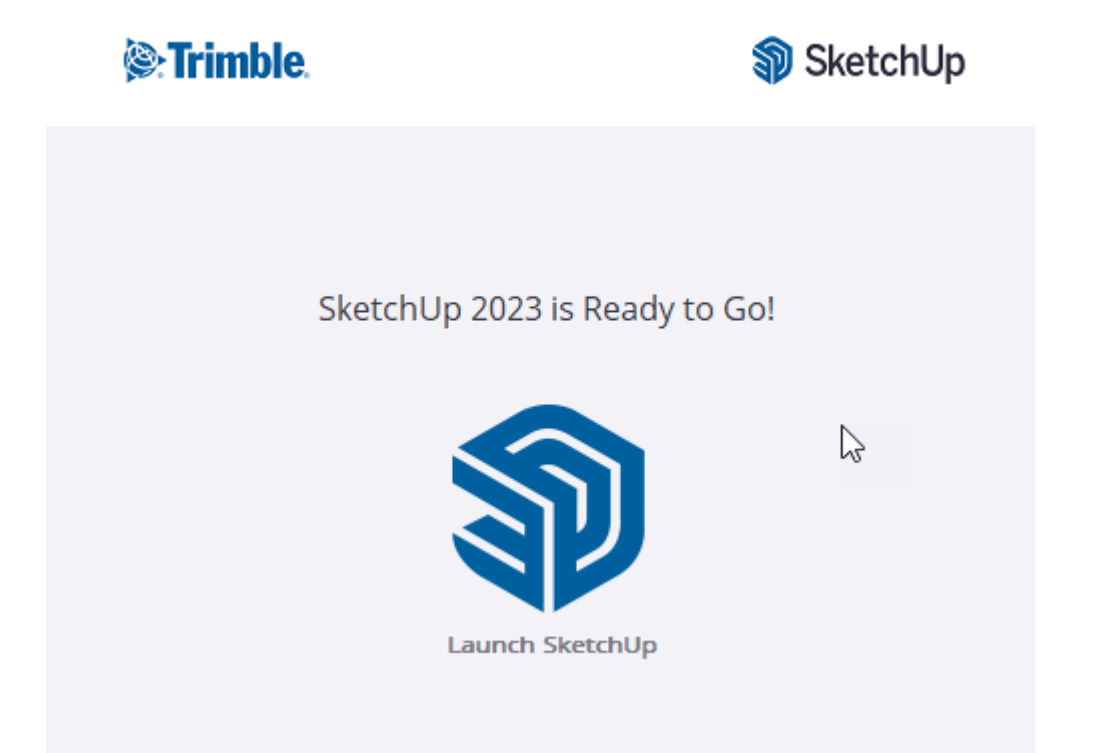

**Conseil :** redémarrez votre ordinateur une fois l'installation terminée.

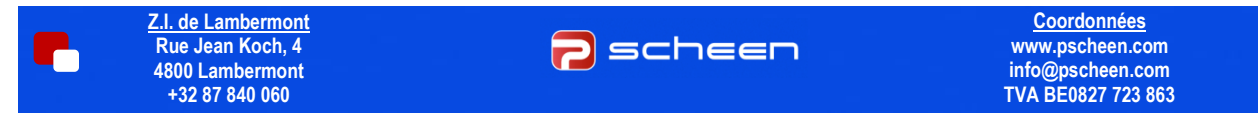

## **Consignes d'installation pour Mac**

Avant d'installer SketchUp, vérifiez que vous disposez des droits d'administration sur votre ordinateur.

1. Fermez toutes les versions existantes des applications SketchUp, Layout et StyleBuilder.

**Conseil :** supprimez les éventuelles icônes SketchUp correspondant à d'anciennes versions présentes sur votre dock (clic droit sur l'icône du dock > Options > Supprimer du dock) pour éviter toute confusion entre les versions.

- 2. Trouvez et double-cliquez sur le fichier d'installation au format .dmg pour monter le lecteur d'installation et ouvrir une fenêtre contenant une icône SketchUp.
- 3. Faites glisser et déposer l'icône SketchUp dans le dossier Applications pour copier l'application sur votre ordinateur.
- 4. Vous verrez une barre de progression pendant la copie des fichiers. Une fois celle-ci terminée, un nouveau dossier SketchUp apparaîtra dans Applications.
- 5. Pour lancer SketchUp, accédez à son dossier et double-cliquez sur son icône.
- 6. Il se peut qu'une alerte de sécurité s'affiche lors du premier lancement. Dans ce cas, il vous suffit de cliquer sur Ouvrir.
- 7. Fermez la fenêtre du programme d'installation et supprimez l'icône Image disque de votre bureau en le faisant glisser dans la corbeille.

**Remarque concernant les versions de maintenance :** les mises à jour doivent être installées sur une version majeure existante. Lorsqu'une version de maintenance est disponible, un message s'affichera dans SketchUp vous invitant à télécharger et installer cette mise à jour. Une fois le téléchargement du programme d'installation terminé, double-cliquez sur le fichier d'installation et suivez les instructions. Installer la mise à jour sur une version existante est la meilleure façon de préserver vos réglages et vos préférences.

## **Installer des mises à jour**

SketchUp Desktop étant une application cliente, elle devra être régulièrement mise à jour pour ajouter de nouvelles fonctionnalités ou corriger d'éventuels bugs ou problèmes. Aucune inquiétude, vous n'aurez pas à guetter l'arrivée de ces mises à jour, nous nous occupons de tout !

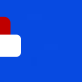

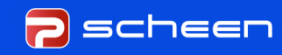

L'application SketchUp consultera nos serveurs au moment de son lancement pour vérifier que vous êtes à jour. Si une nouvelle version est disponible, vous verrez la notification suivante :

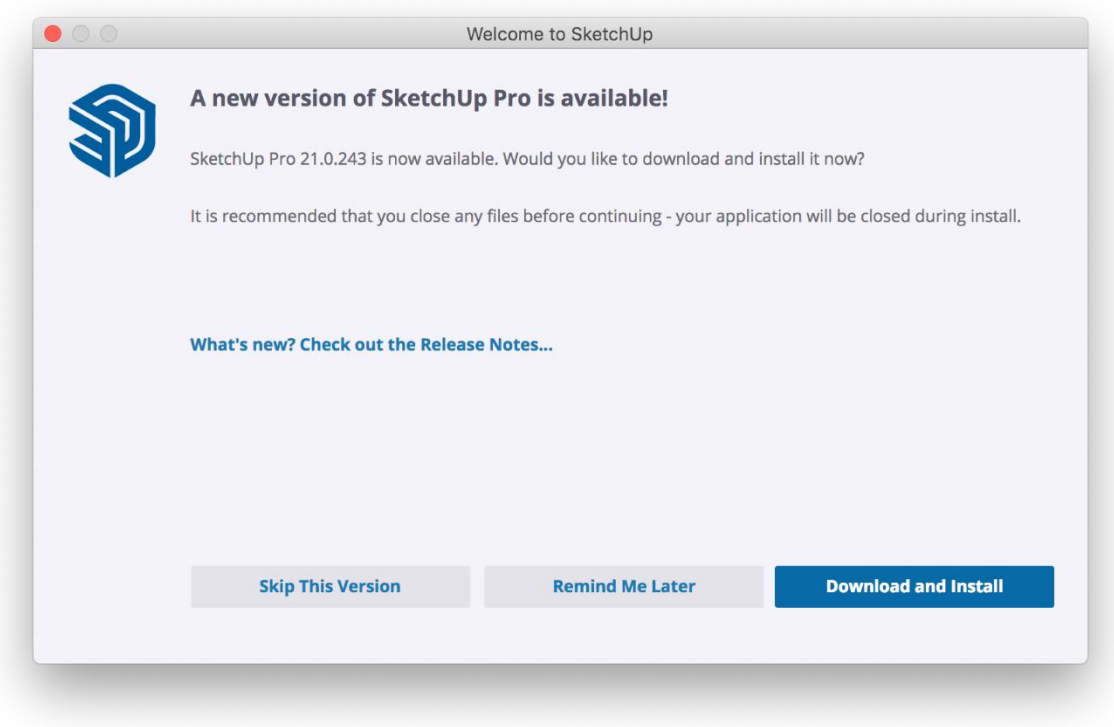

À partir de cette notification, vous pouvez :

- Cliquez sur **Quoi de neuf ? Consultez les notes de version…** pour lire les notes de version de la mise à jour.
- L'option **Ignorer cette version** permet de refuser la mise à jour et de ne plus recevoir d'autres notifications pour cette version spécifique.
- **Me le rappeler plus tard** repousse la mise à jour. Nous vous enverrons une autre notification plus tard.
- L'option **Télécharger et installer** permet à SketchUp de se connecter à notre serveur et de télécharger le programme d'installation le plus récent. Durant la mise à jour, vous pouvez vérifier l'avancement du téléchargement ou lire les notes de version. Une fois le téléchargement terminé, cliquez sur **Continuer** pour terminer l'installation.

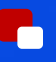

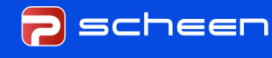

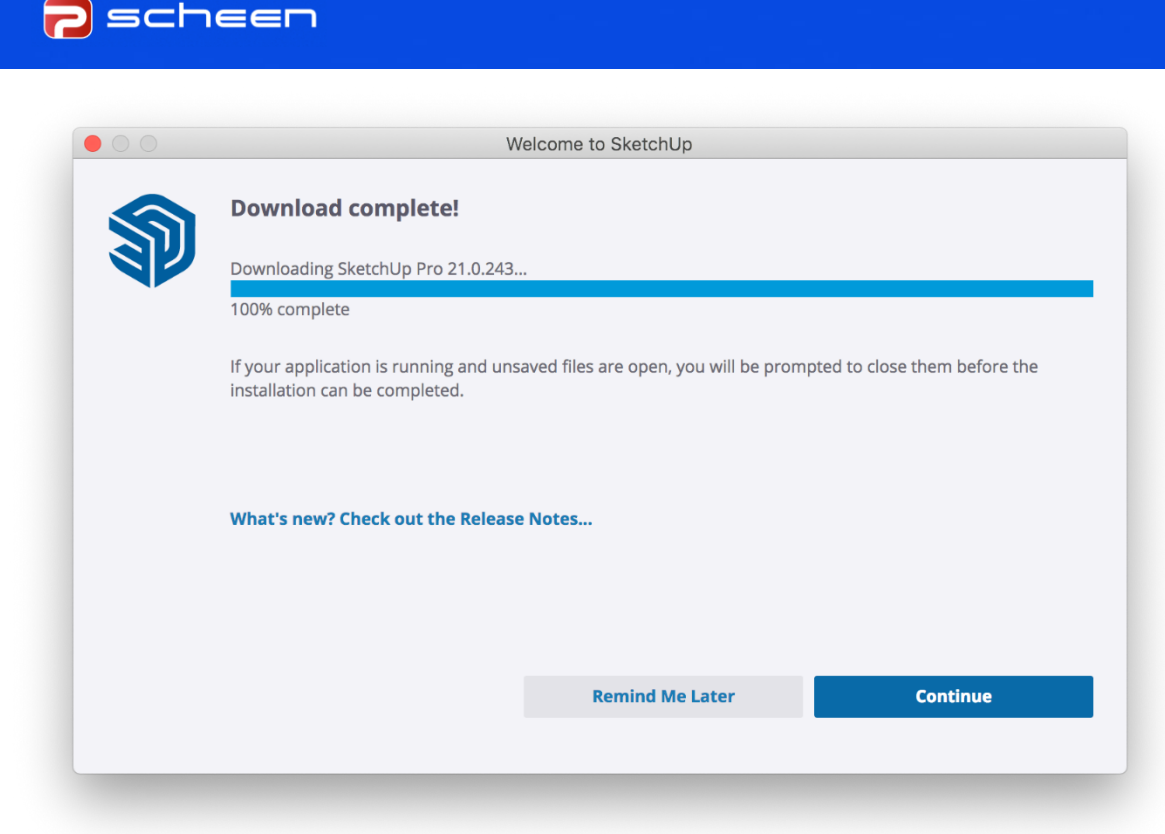

Prochaines étapes : consultez l'article [Ouvrir et activer SketchUp](https://help.sketchup.com/licensing-accounts-and-administration/opening-and-activating-sketchup) !

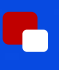

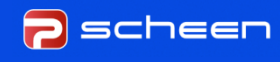

**Coordonnées [www.pscheen.com](http://www.pscheen.com/) info@pscheen.com TVA BE0827 723 863** u